#### **Motion Tween Animations**

Adobe Animate provides two main ways of animating, Tweening and Frame by Frame Animation. The most common form is Tweening where you set a start point and an end point and let the program animate the object BETWEEN those points. This is where the term TWEEN comes from.

In this chapter you will be shown how to create TWEEN ANIMATIONS for a text symbol. The next few chapters will demonstrate animating graphics.

## **Creating a Motion Tween**

Motion Tweening involves moving objects from a start point to an end point. You can Motion Tween objects, text, drawings, etc. They must be grouped or converted to a symbol (although text boxes can be animated directly). To illustrate Motion Tweening, a simple text symbol will be moved around the stage.

## A Setting the Symbol

1 Load Adobe Animate or close the current files, start a FULL HD file and set the view to FIT IN WINDOW.

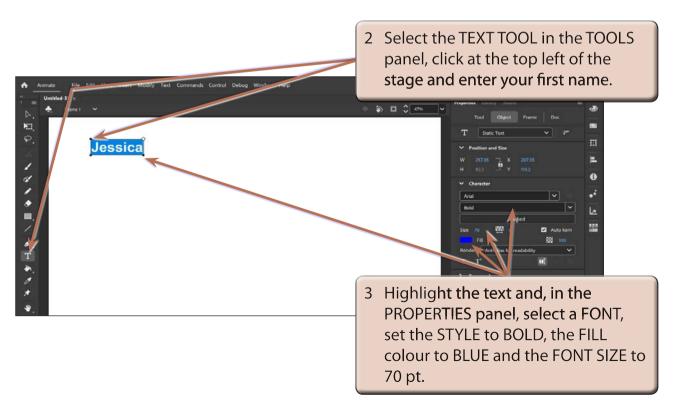

4 Select the SELECTION TOOL in the TOOLS panel and the text box should be selected, then use the MODIFY menu to select CONVERT TO SYMBOL.

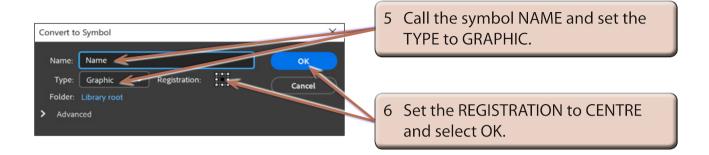

NOTE: Text can be Motion Tweened without converting it to a symbol, but it is a good habit to get into as other shapes do need to be converted to a symbol before they can be Motion Tweened.

#### **B** Setting the Motion Tween

To animate an object frames need to be inserted in the TIMELINE panel. Animate is set to insert 30 frames (which represents a 1 second animation) when you create a Motion Tween. However, you can easily adjust the number of frames once the animation is set.

1 Display the INSERT menu and select CREATE MOTION TWEEN.

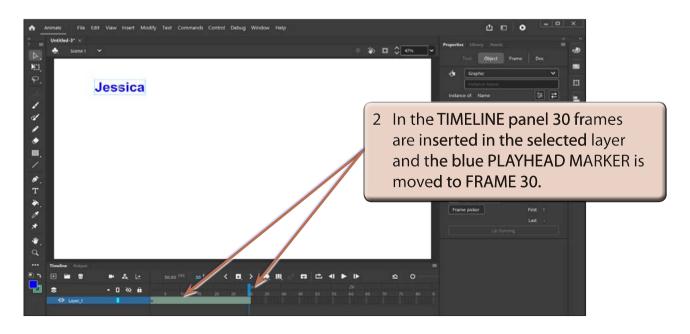

NOTE: There is also a CREATE MOTION TWEEN icon in the FRAME section of the PROPERTIES panel that can be clicked on to create the MOTION TWEEN.

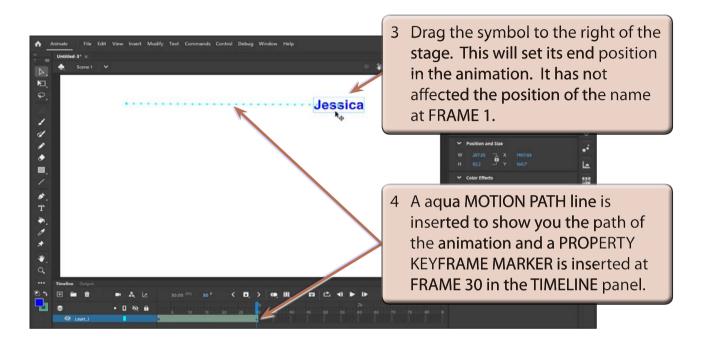

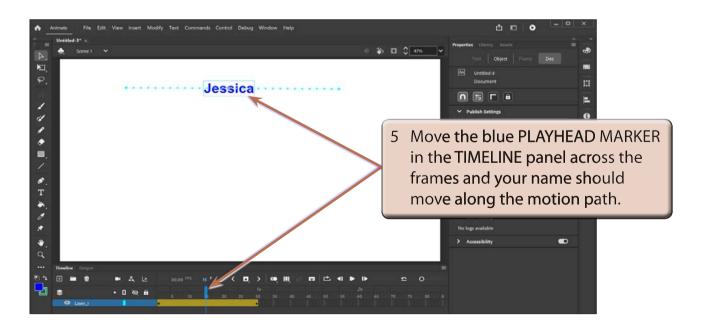

6 Use the TEST MOVIE button to test the movie then close the TEST MOVIE screen.

- 7 You can do a live preview of the animation without opening the TEST MOVIE screen.
- 8 Move the PLAYHEAD MARKER to FRAME 1, press the <enter> or <return> key and the animation should play once. It is a useful way of quickly testing that an animation is working correctly. You can also click on the PLAY arrow at the top right of the TIMELINE panel.

# **Understanding the Timeline Panel**

Now that you have created your first animation it is important that you understand the various sections of the TIMELINE panel. The following diagram labels its sections.

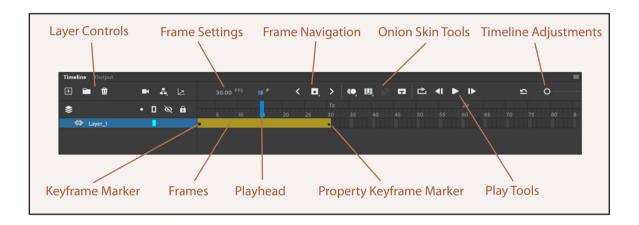

The important sections of the TIMELINE panel are:

- The **KEYFRAME MARKER** which is a solid •. It stores major changes in an animation. If there is no content in a KEYFRAME the dot will open.
- The **PROPERTY KEYFRAME MARKER** which is a diamond shape. It stores symbol property changes such as position, rotation, size, etc. in the animation.
- The **PLAYHEAD** which is the blue rectangle and line. It allows you to move through the frames. The frame that the PLAYHEAD is over has a FRAME NUMBER which is displayed at the top of the TIMELINE panel.
- The **FRAMES** are contained in a shaded bar in the TIMELINE panel. They control the duration of the animation.